# 授業用動画教材の作成(3)

担当:高橋 参吉(NPO法人 学習開発研究所)

#### 実習内容

- PowerPointによる動画教材の作成 (別スライド)
- TV会議システムを利用した動画教材の作成 (別スライド)
- **> Windowsフォトによる動画教材の作成 (スライド3-9)**

#### 引用・参考文献

高橋参吉編著、高橋朋子、下倉雅行、小野 淳、田中規久雄:教職・情報機器の操作 ~ICTを活用した教材開発・授業設計~、コロナ社(2021.2).

1

動画教材の作成方法

専用の動画編集用のソフトウェアを使用しないで、WindowsやOffice、さらに、オンライ ン授業でよく使われているTV(Web)会議システム(Zoom、Meet、Teams)を利用して、簡 単な動画教材を作成する方法を紹介する。

■Windowsフォトによる動画教材

Windows10に付属している簡単な動画編集アプリ「フォト」を利用して、画像のスライドショー に文字やBGMを追加して、動画教材を作成する。

■PowerPointによる動画教材

PowerPointの授業資料に、説明のナレーションを入力して、スライドショーを記録して、動画 教材を作成する。

■Zoomを利用した動画教材

オンライン授業で利用されている「Zoom」を利用して、資料の共有やレコーディング(録画) の機能を用いて、授業を動画教材にする。

2

## Windowsフォトによる動画教材の作成

#### 【例題3】 学校のホームページに紹介されている画像を利用して、簡単なタイトルや説明文を いれて、動画教材を作成してみよう。 フォト O OneDrive

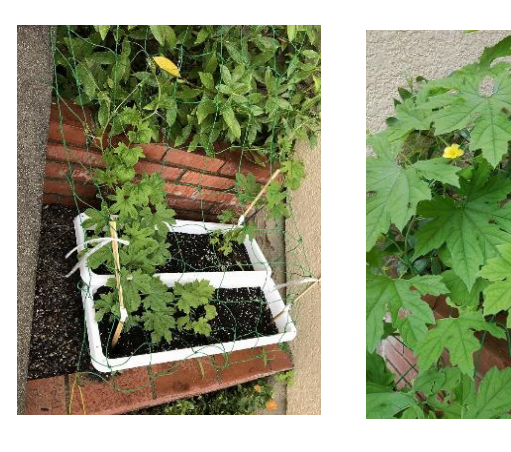

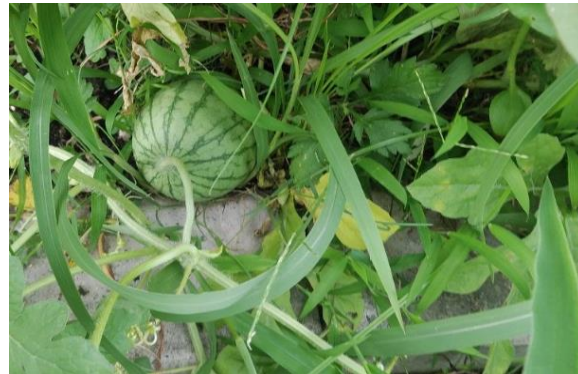

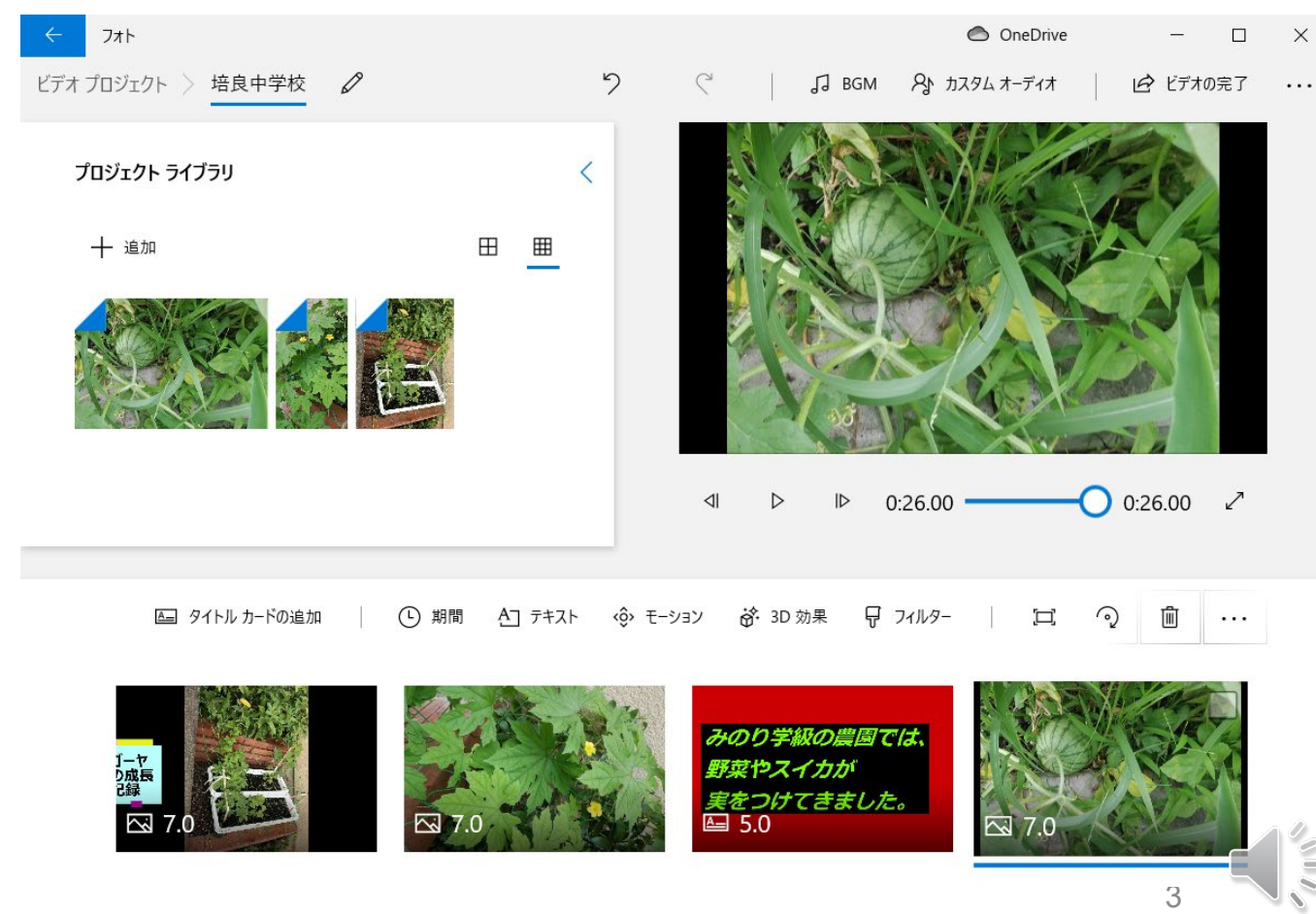

## フォトによる動画の作成~画像の読み込み~

### <作成手順>

- 1. メニューバーにある[ビデオエディ ター]、[新しいビデオプロジェクト]を 選択すると、[ビデオの名前を指定]の ダイアログが表示されるので、「学校 名」を入力する。
- 2. [プロジェクトライブラリ]の[追加]ボタ ンをクリックし、[このPCから]を選択し、 保存フォルダから取り込みたい画像を 選択する。
- 3. [開く]ボタンをクリックすると、選択し た画像が、左上のプロジェクトライブラ リに追加される。

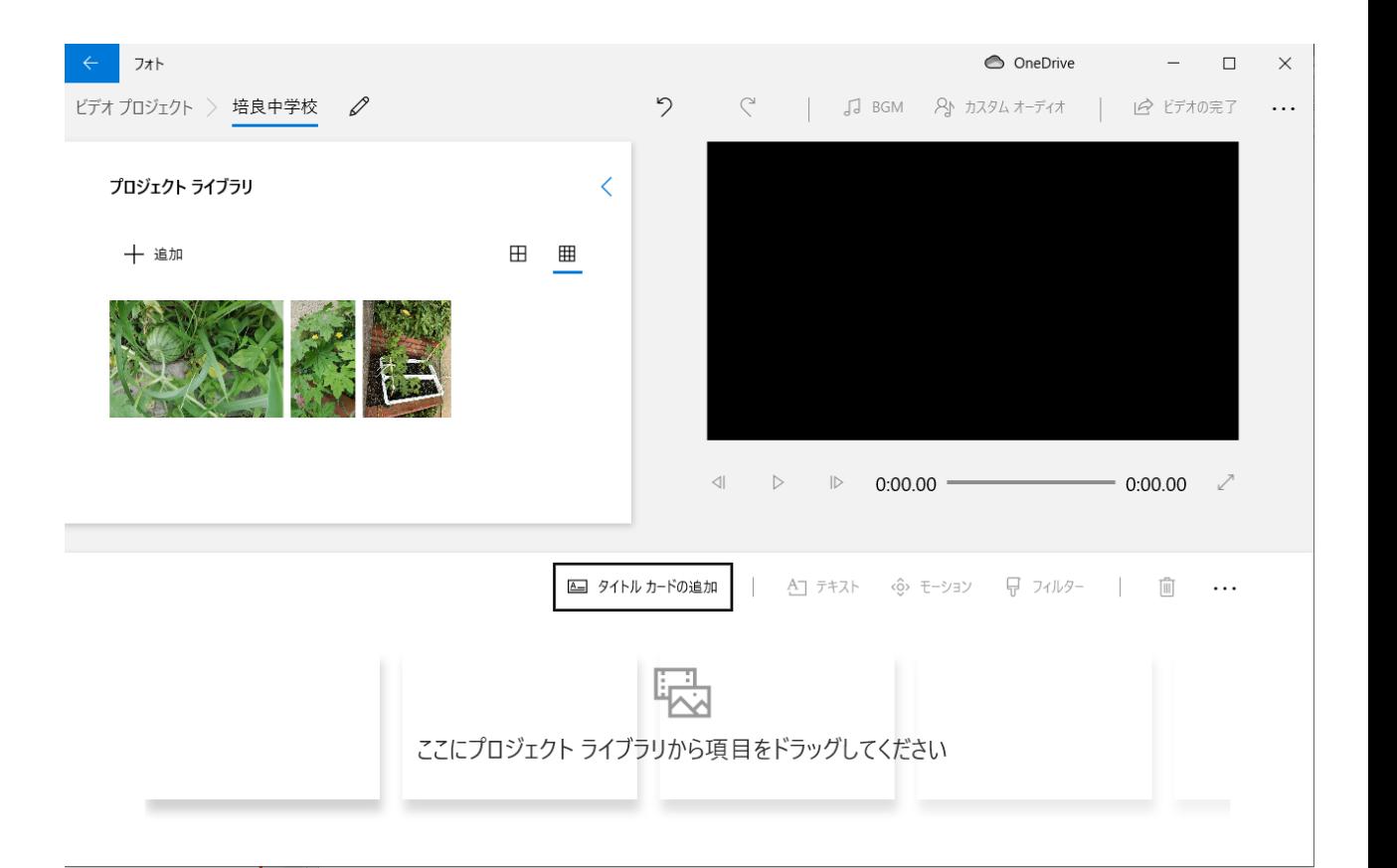

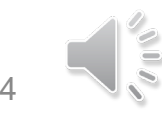

## フォトによる動画の作成~素材の編集と再生~

- ■読み込んだ画像を選択し、下部のストーリー ボードにドラッグすることで素材が並ぶ。
- ■ストーリーボードに配置された画像は、プロ ジェクトライブラリ上では、画像の左上隅が折 れている。
- 配置された画像を回転させたい場合は、その 画像を選択し、[回転]をクリックすることで変 更することができる。
- ■ストーリーボードに配置された画像には、再生 時間の数字(秒)が表示されている。
- ■画像を選択し、ストーリーボードの[期間]から 表示時間を変更できる。7秒に変更している。
- ■素材がどのように再生されるかは、右上のプ レビューモニタの再生ボタンで確認できる。

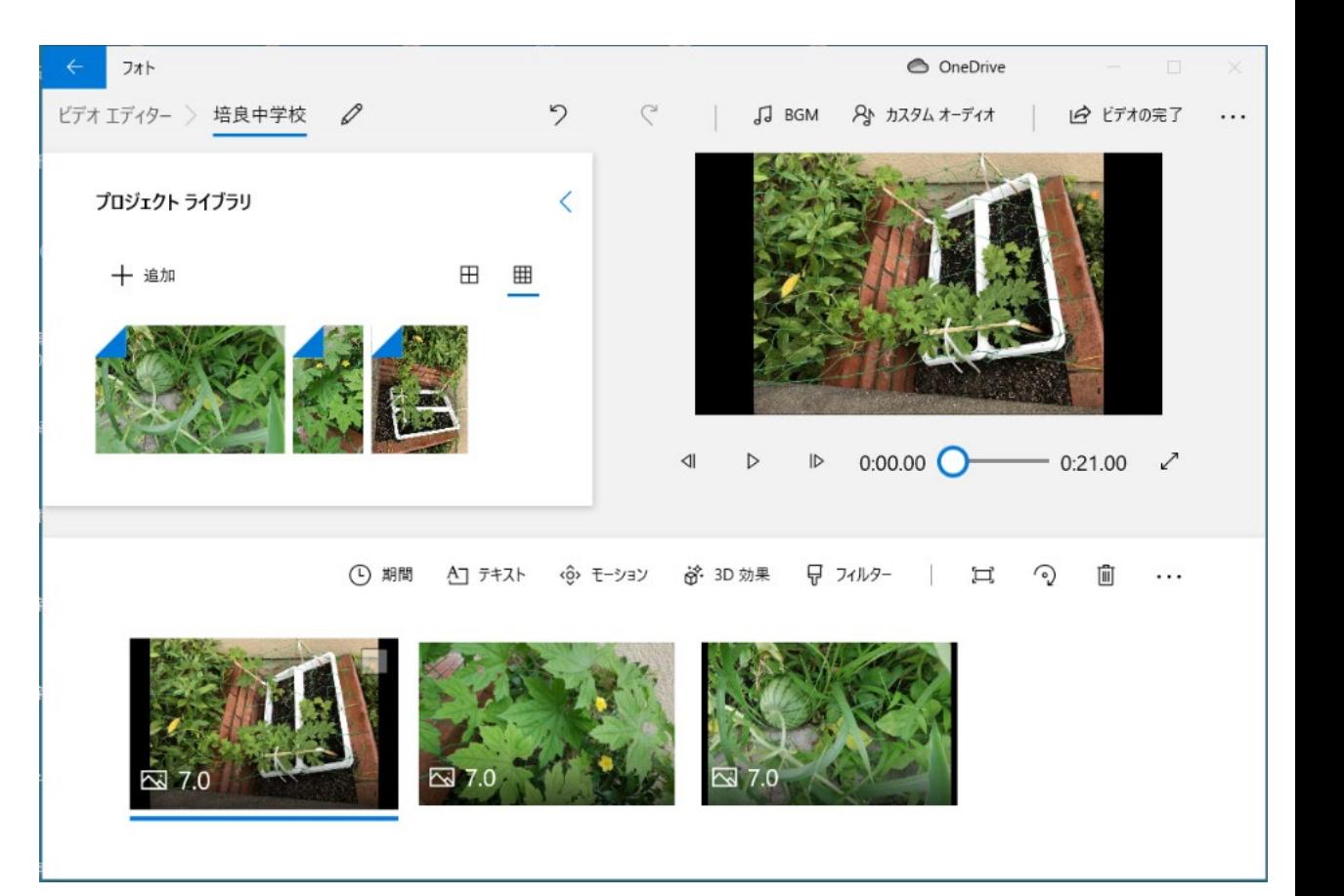

## フォトによる動画の作成~文字情報(タイトル、キャプション)

〔文字情報の追加〕

ストーリーボードの必要な個所にタイトルカード を挿入することができる。

- 1. ストーリーボードにある[タイトルカードの追 加]をクリックすると、現在選択されている素 材の前に背景が黒色の画像が挿入される。
- 2. 挿入されたタイトルカードを選択し、ストー リーボードの[テキスト]をクリックする。テキ スト内容を入力し、テキストのスタイルとレイ アウトを選択する。
- 3. [背景]タブからは、背景色を変更することが できる。

また、素材を選択して、[テキスト]をクリックする と、素材の上にテキストを入れることができる。

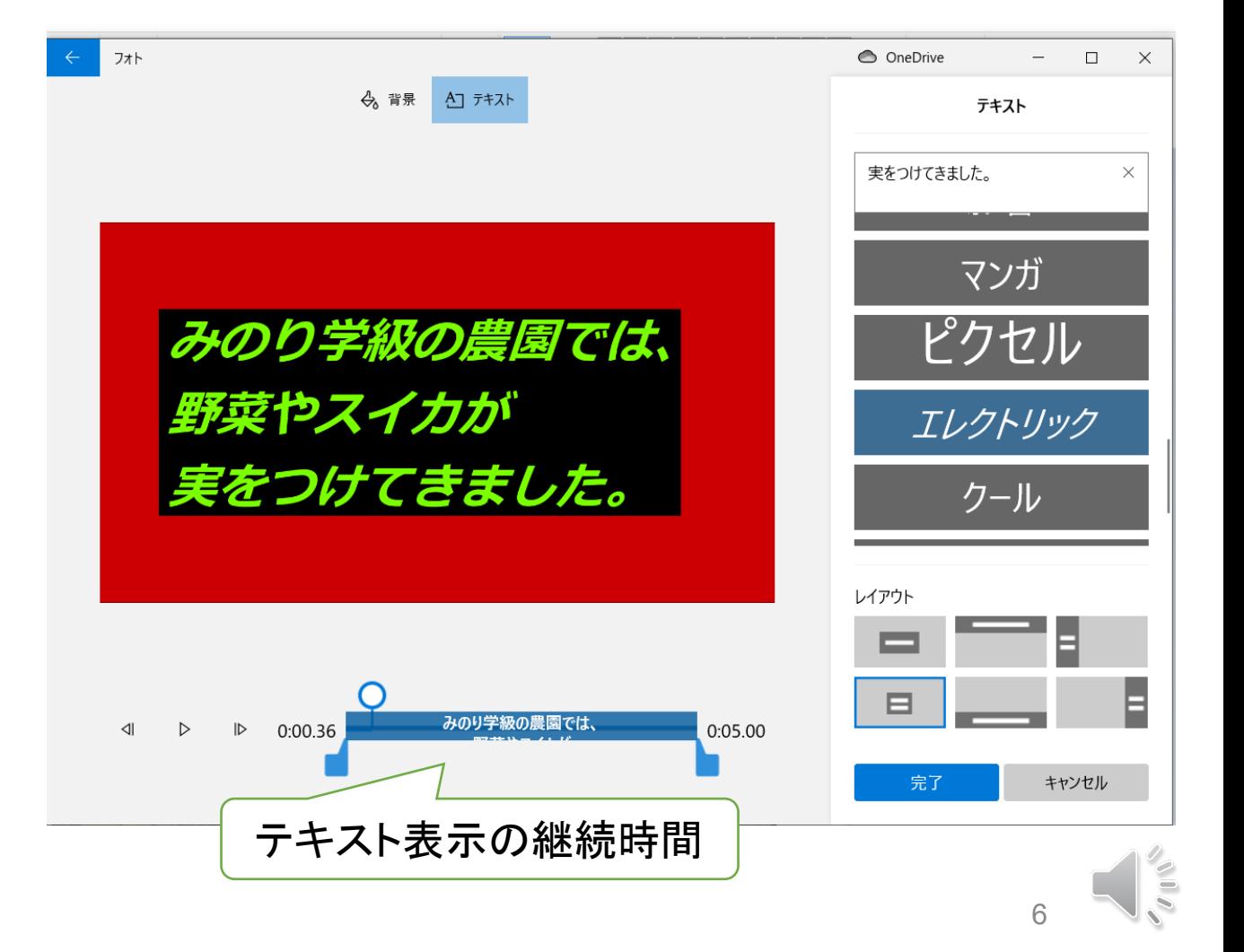

## フォトによる動画の作成~BGM、カメラモーション~

BGM の選択

オーディオーに移動します。

なし

アノダイズド

アンプリファイド

エクスプローラー

コメディテーマ

スタント ダブル

完了

√ ビデオを音楽のビートに同期する

(い)

キャンセル

アーケード パーティー

 $\triangleright$ 

 $\triangleright$ 

 $\triangleright$ 

 $\triangleright$ 

 $\triangleright$ 

 $\triangleright$ 

音楽の音量

<BGM、音声の挿入>

- BGMは、メニューバーにある[BGM] を選択すると自動で入力される
- ■独自のBGMや音声などのオーディオ ファイルを挿入する場合は、メニュー バーにある[カスタムオーディオ]を選 択する。

<カメラモーションの追加>

■ 素材をフォト上で表示している間に素 材を右から左に移動したり、拡大縮小 したりするような効果を[モーション]で 追加することができる。

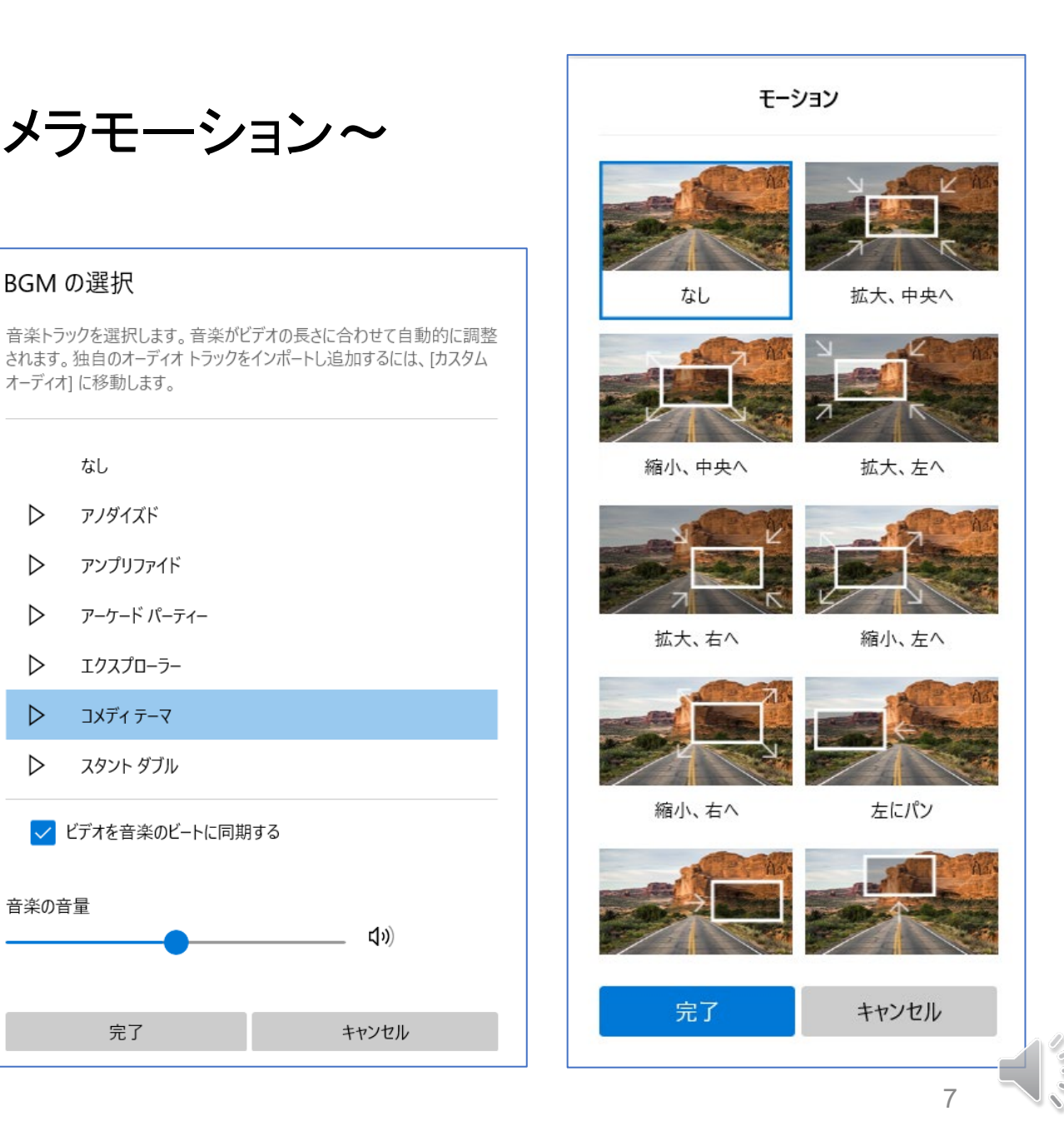

## フォトによる動画の作成~ビデオの保存~

〔ビデオプロジェクトの保存〕 フォトで編集した内容をプロジェクトとして保存する場合 は、画面右上の「・・・」を開いてから[プロジェクトのバック アップ]を選択し、ダイアログボックスからファイル名を入力 保存する。

ファイルの拡張子vpb

〔ビデオの保存〕 編集作業が終われば、最終的なビデオの形式に出力す る。メニュー画面の[ビデオの完了]をクリックすると 、「ビデ オの完了」のダイアログが表示される。

解像度に合わせて高(1080p)、中(720p)、低(540p) の 3 つ のビデオ画質で保存することができる。

ファイルの拡張子mp4

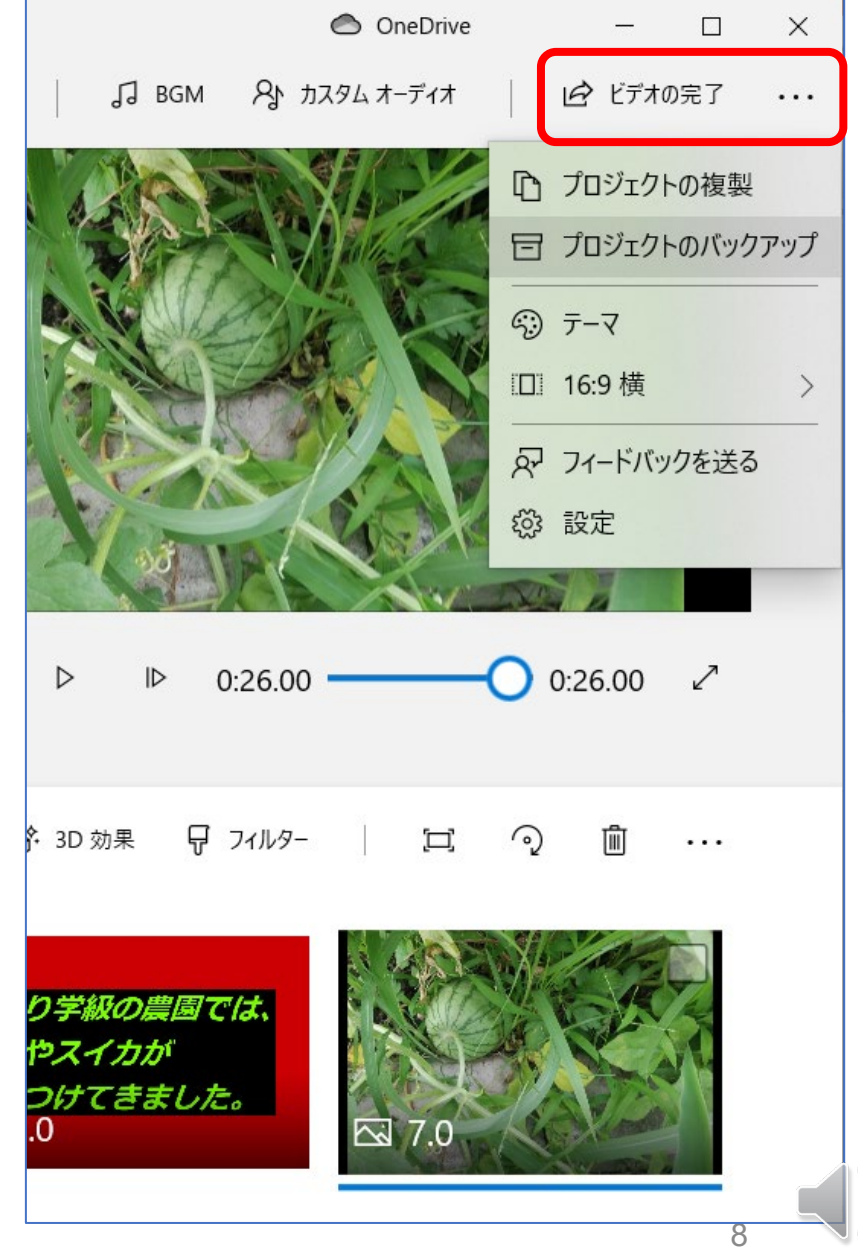

自分で用意した写真で、Windowsフォトを利用して、ビデオを作成してみよう。

■作成したビデオプロジェクトに、スマートフォンで録画した動画を挿入してみよう。 スマートフォンは、アンドロイド、iPhoneでもよい。\*動画の拡張子は、mp4、mov

<デジタルカメラ、スマホの写真等のパソコンへの取り込み方法> 専用ケーブルで接続する。

記録メディアの読み取り装置(メディアリーダー、カードリーダ)で読み込む。

Wi-F機能を使って転送する。

電子メールなどを利用する。

9